# **Public link/udskriv undervisningsplan**

## Målgruppe

1. Underviser

Denne vejledning indeholder:

- Public link til undervisningsplan
- Udskriv undervisningsplan
- Tips & Tricks

# Public link til undervisningsplan

Du kan give adgang til din undervisningsplan til samarbejdspartnere, som ikke har adgang til dit kursus eller til itslearning. Det kan fx være relevant hvis din plan skal godkendes formelt af en studieleder.

1.Gå ind i kursusrummet og klik på fanen *Plans.*

2.Klik på knappen med de tre prikker.

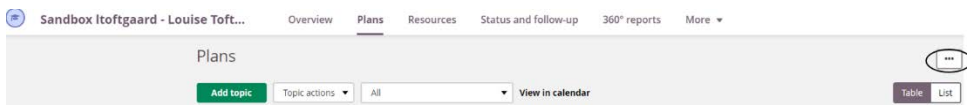

#### 3.Vælg *Plan settings.*

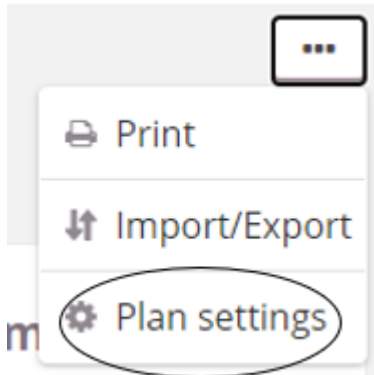

4.Gå til sektionen *Settings.*

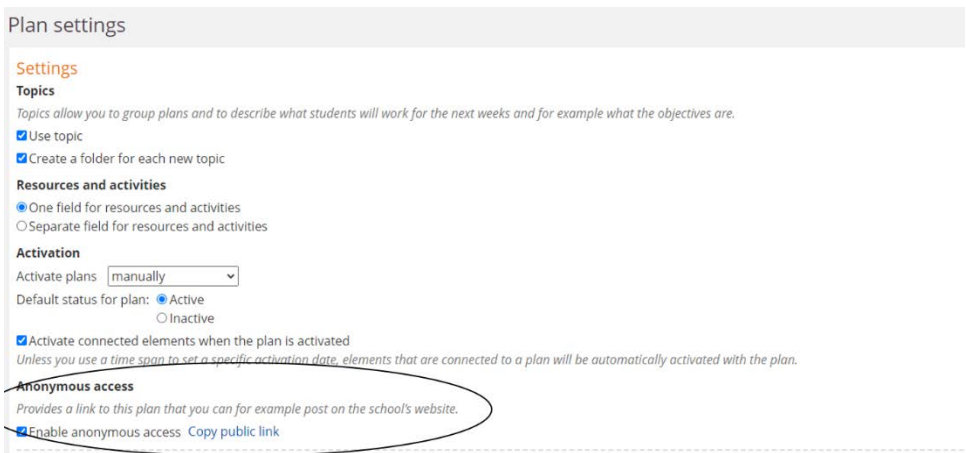

#### 5.Under *Anonymous access* klik på *Copy public link.*

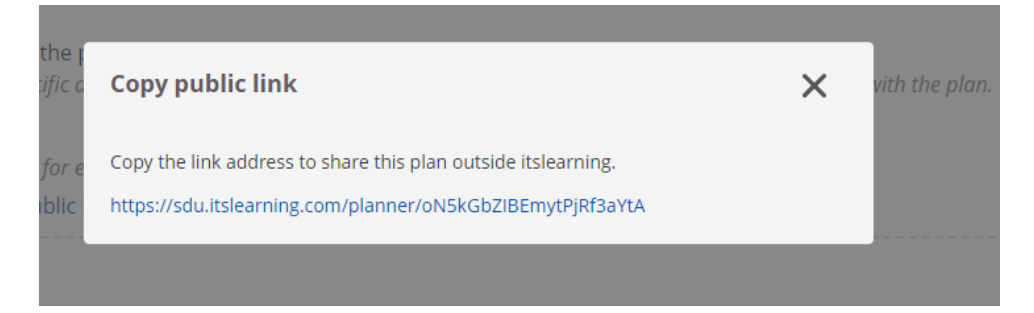

Linkadressen kan nu kopieres, så planen kan deles uden for itslearning.

## Udskriv undervisningsplan

Du kan eksportere din plan til en pdf-fil eller du kan udskrive din plan.

1.Gå ind i kursusrummet og klik på fanen *Plans.*

#### 2.Klik på knappen med de tre prikker.

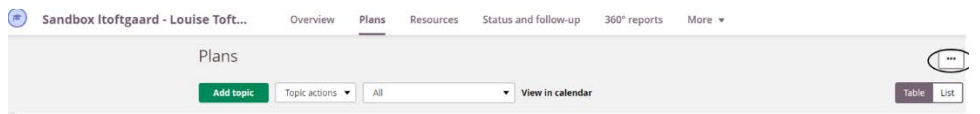

3.Husk at fold *Plans* ud for hvert *Topic*, hvis du ønsker planer med i din eksport/udskrift.

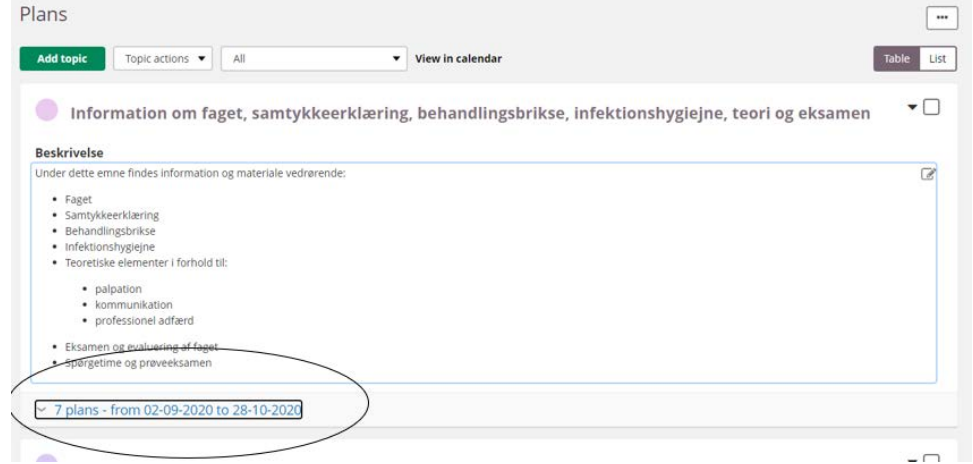

#### 4.Vælg *Print.*

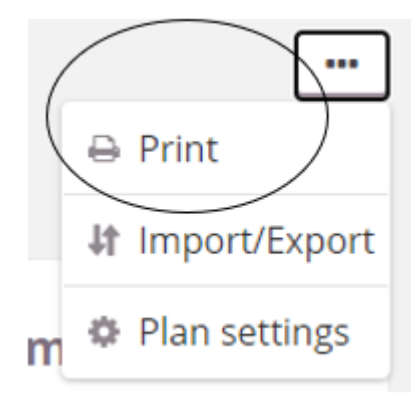

5.Ved *Destination* vælg *Save as PDF* eller vælg ønsket printer, hvis du ønsker en fysisk udskrift.

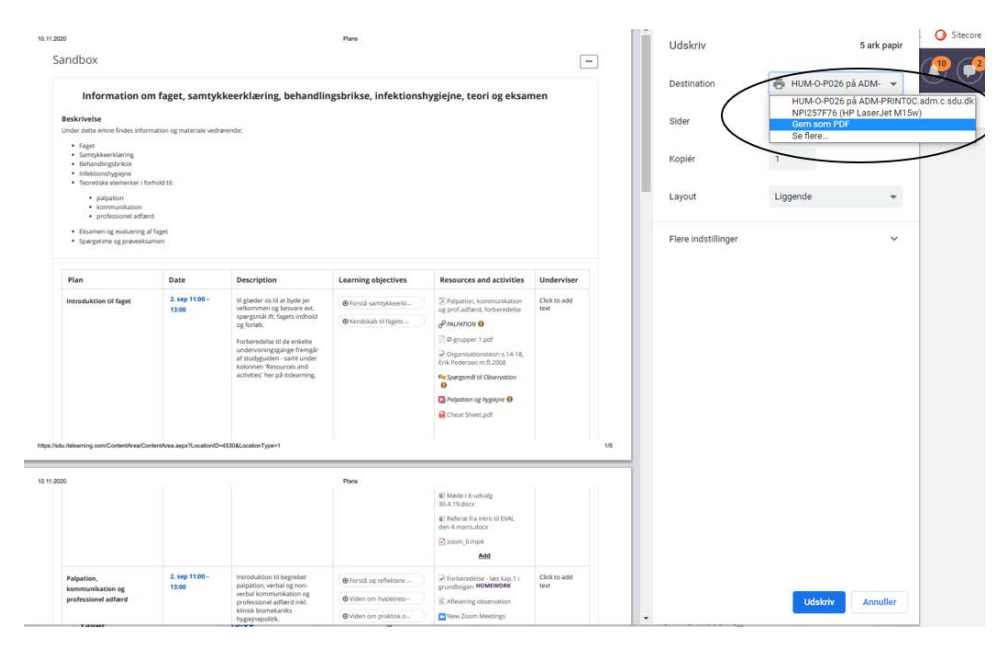

Under *More settings* kan du skalere indhold, så det passer til din udskrift. Det er relevant, hvis du fx ikke kan se alle kolonner i din udskrift.

# Tips & Tricks

Skal du have en formel godkendelse af din semesterplan kan du have brug for at tilføje flere oplysninger til planen end standard-skabelonen lægger op til. Det kan fx være litteratur- og kildeangivelser. I disse tilfælde kan du tilføje en ekstra kolonne til planen med fx navnet 'Litteratur/kilder' eller du kan skrive litteratur/kilder ind under fanen *Description* eller *Ressources*, som er en del af standard-skabelonen.